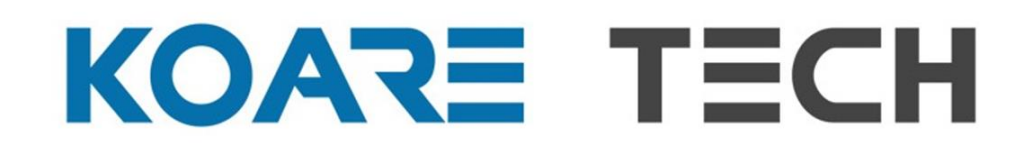

# **DashBoard**

## User manual of KoareTech DashBoard

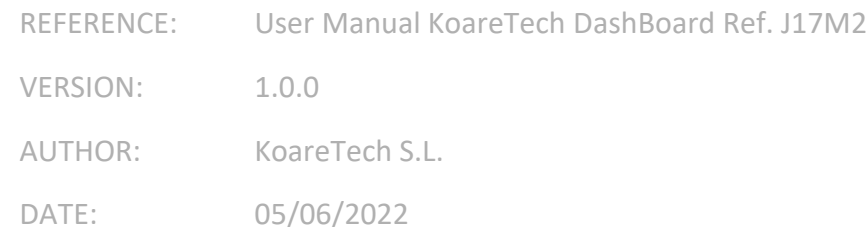

### Contents

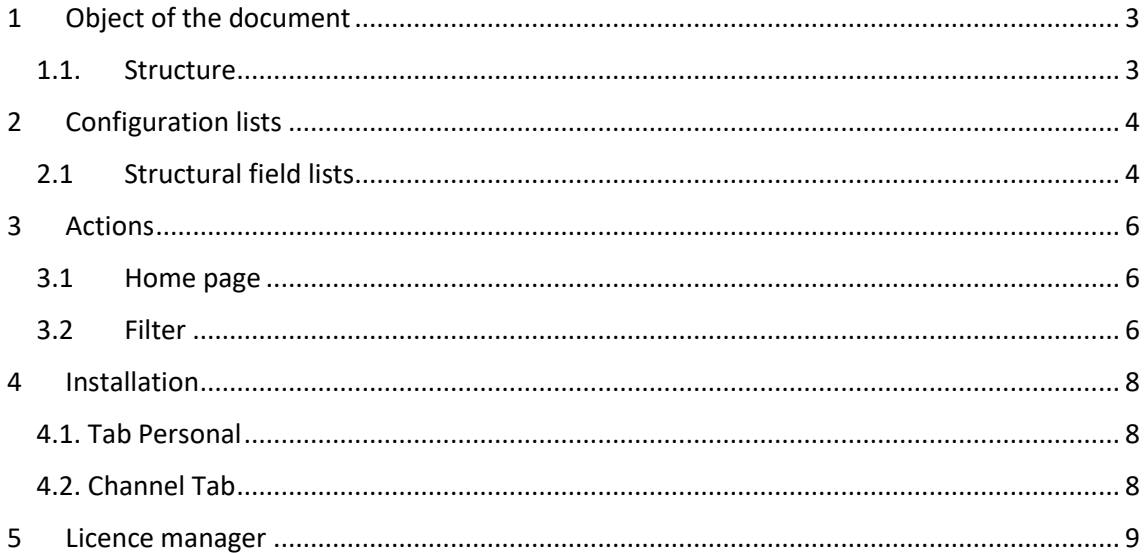

## <span id="page-2-0"></span>**1 Object of the document**

Explain the detailed operation of the KoareTech DashBoard application for Microsoft Teams.

#### <span id="page-2-1"></span>**1.1. Structure**

In the drafting of the document, a visual structure has been used to highlight those notes that include the most relevant content. The colour guide used is as follows:

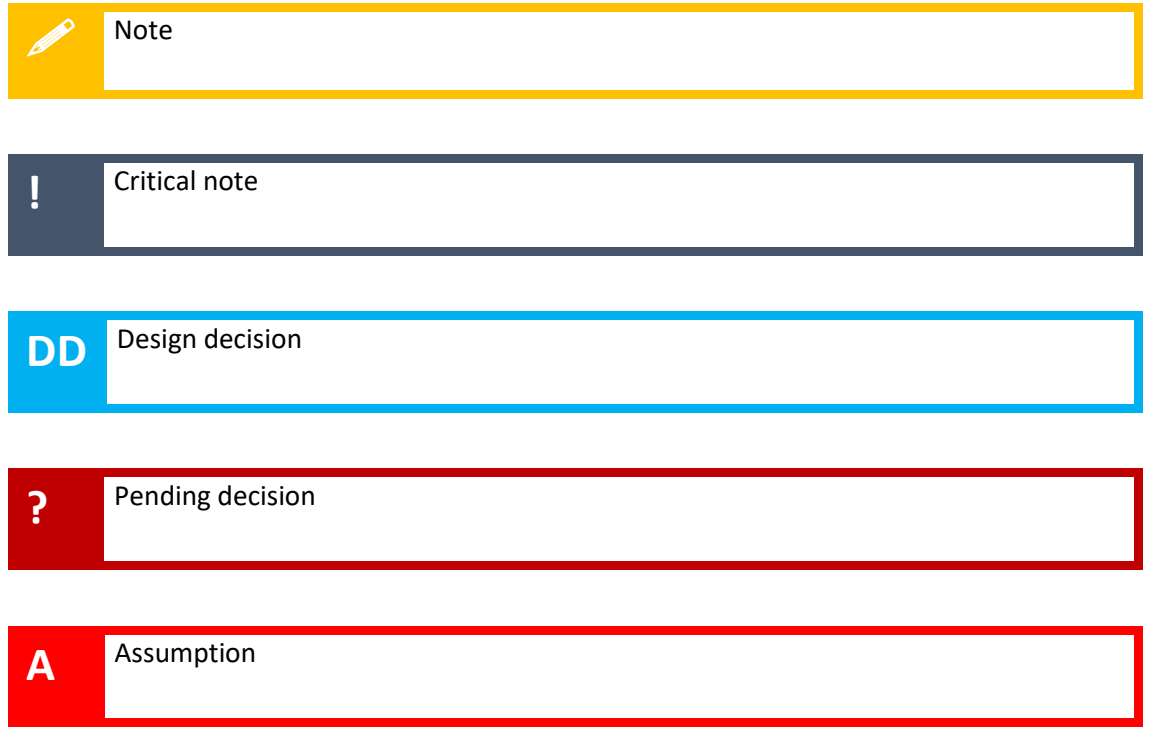

## <span id="page-3-0"></span>**2 Configuration lists**

To be able to manage those structural fields of the lists, configuration lists will be created, hidden only visible for the administrators.

 Each element of these lists will correspond to an option for each of these structural fields.

#### <span id="page-3-1"></span>**2.1 Structural field lists**

Next, we define each of the configuration lists for these structural data, these lists, as mentioned in the previous point, will only be visible to the administrators and these will be the ones who will be in charge of their management.

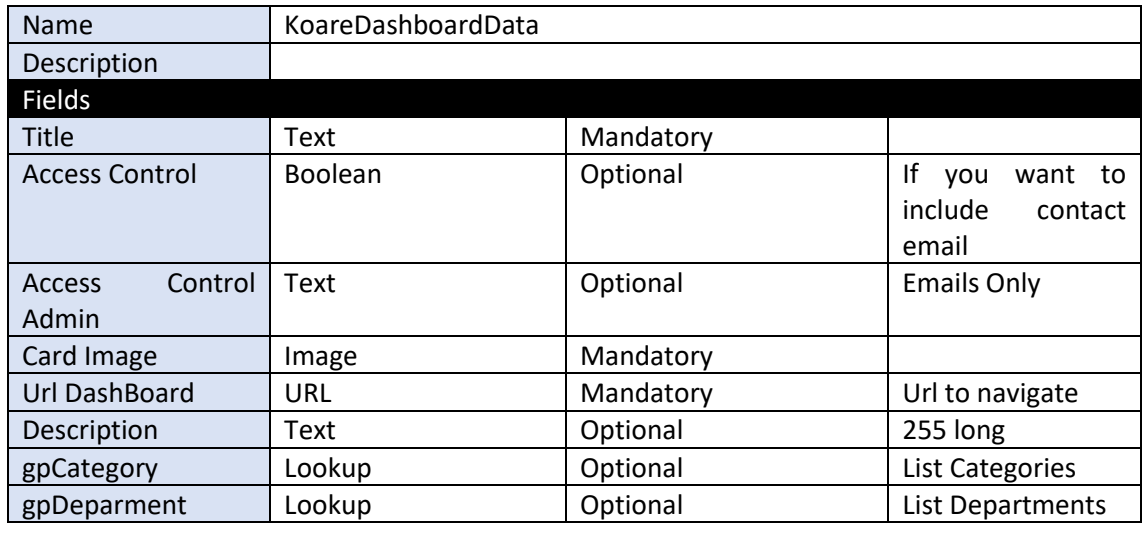

**!**

Access Control Admin, you can only include an Email account

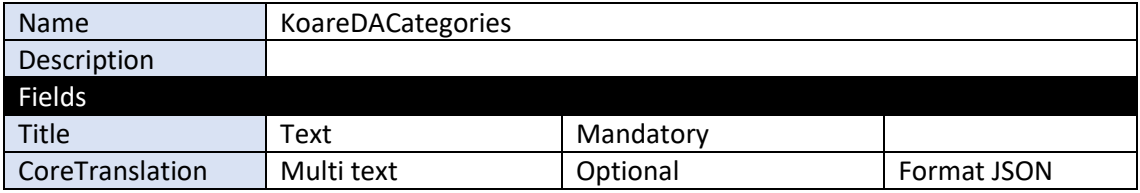

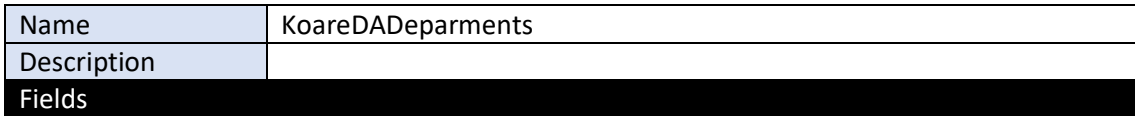

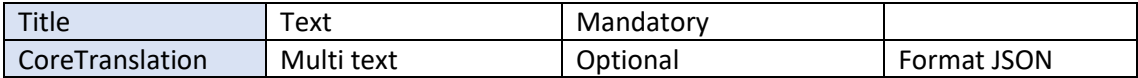

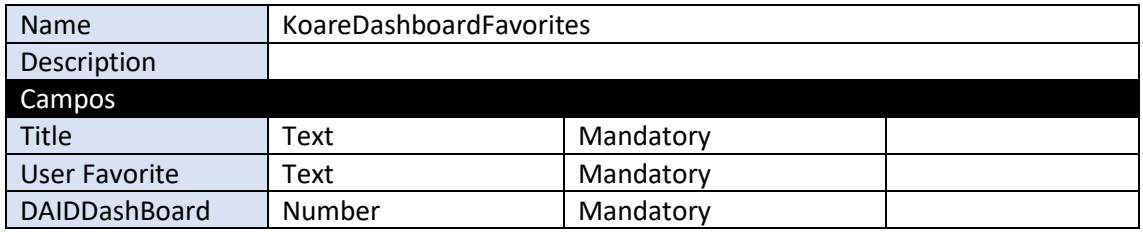

- **!** The CoreTranslation fields of the JSON type will be used if you want to have more than one language simultaneously, otherwise the value of the Title field will be used
	- Ex. {"es":"Portatil","en":"Laptop"}

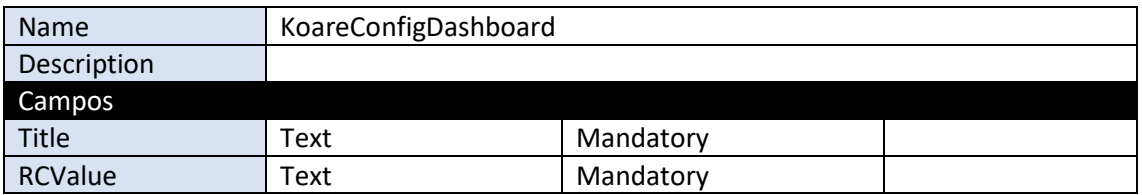

There are 2 parameters of configuration

**!**

CardName  $\rightarrow$  applications or workspace (you can select the style of the cards)

NItem  $\rightarrow$  Number of cards to show per time

## <span id="page-5-0"></span>**3 Actions**

The users can do the following actions in the application.

#### <span id="page-5-1"></span>**3.1 Home page**

All the cards with their descriptions and links to open them.

There are 3 buttons per cards:

- 1. Description button to show information about the card
- 2. Mail button, to send a message to the owner of the card
- 3. Favourite button, to save the card as favourite.

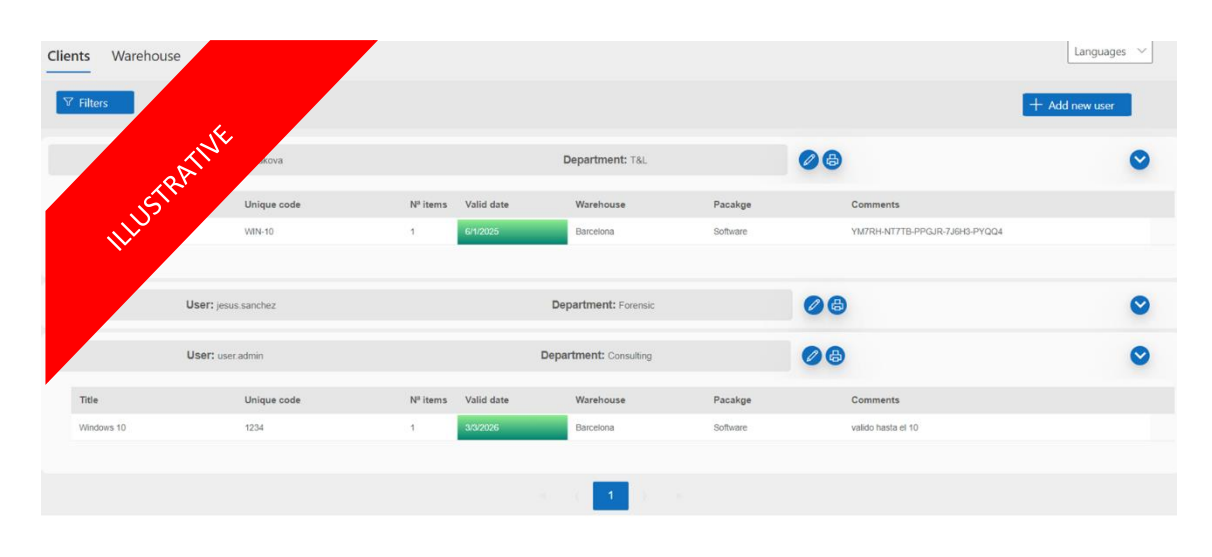

*Figure 1. Home page*

#### <span id="page-5-2"></span>**3.2 Filter**

You can filter by card name, category or deparment.

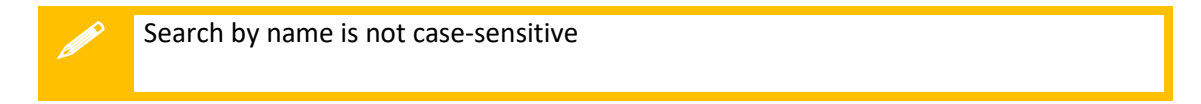

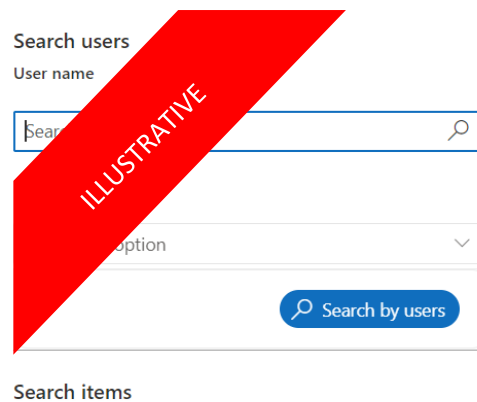

#### Unique code

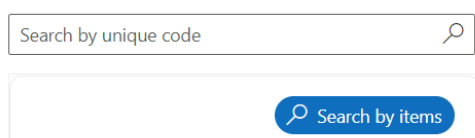

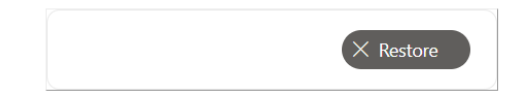

*Figure 4. Filters*

## <span id="page-7-0"></span>**4 Installation**

#### <span id="page-7-1"></span>**4.1. Tab Personal**

The first thing to select is a Teams where the users who are going to access the application are members.

Then you must press the **provisioning button**, which will generate the lists within the selected Teams group.

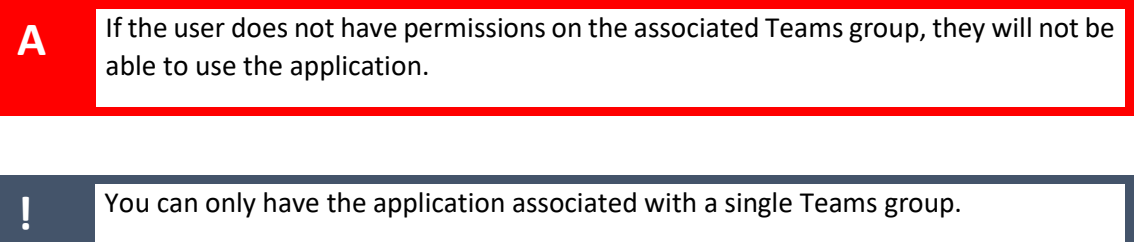

**DD** Information will never be stored outside the tenant. All data will be integrated into the Teams group

#### <span id="page-7-2"></span>**4.2. Channel Tab**

Multiple instances of the application can be generated for multiple groups and channels.

The first thing will be to press the **provisioning button**, which will generate the lists within the selected Teams group.

- **!** Within each group of teams, the same SharePoint lists will be used, sharing them.
- **DD** Information will never be stored outside the tenant. All data will be integrated into the Teams group

## <span id="page-8-0"></span>**5 Licence manager**

**A**

Licenses acquired through the Microsoft platform can be managed, either in user/use mode or without user limits.

In the case of user/use, they will have to be assigned to the users who are going to use the application, in the tab **Manage Licenses**.

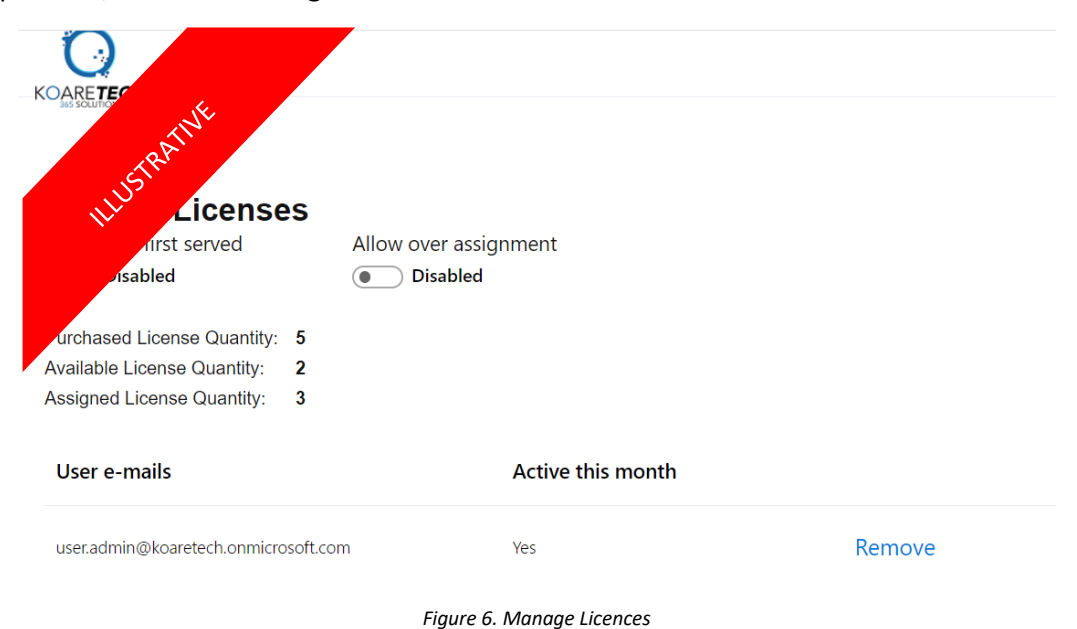

Users who will have administration and license management permissions will be assigned through the tab **Manage Users**.

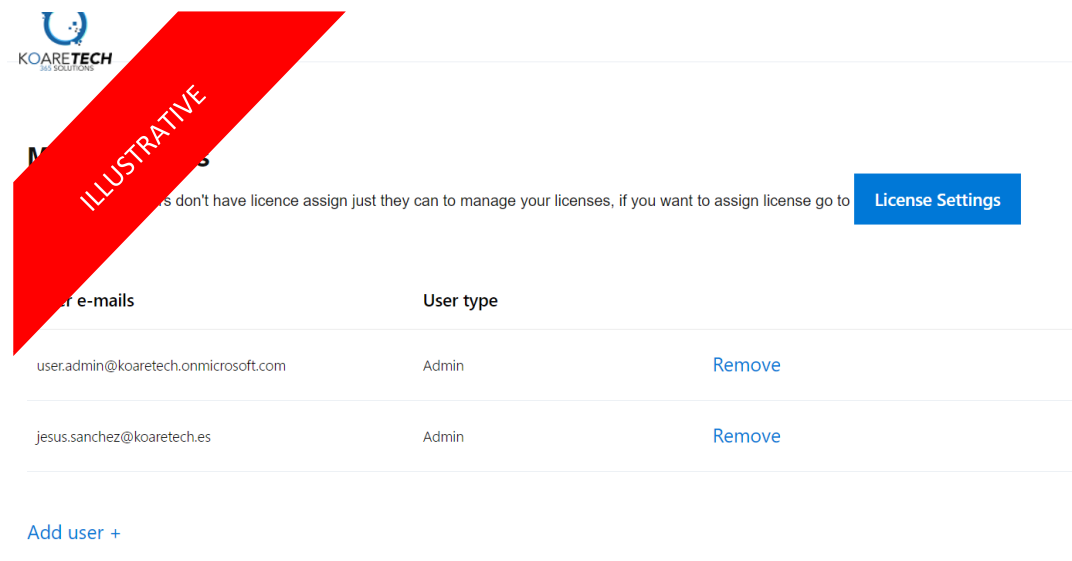

*Figure 7. Manage Users*

These users do not have to have assigned licenses, they simply manage the licenses of the rest of the users.